# Reception

## Add or update a client record

- On the Cornerstone\* Patient Clipboard\*, do one of the following:
  - For a new client—right-click in the Client ID field (top left corner) and select New; press Tab to accept the ID (or type an ID).
  - For an existing client—with the client selected on the Patient Clipboard, right-click in the Client ID field and select Update.

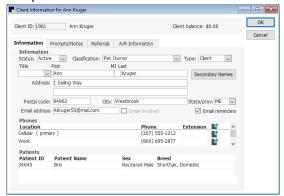

- On the Information tab, enter or update name and contact information; right-click in the **Phones** area and select **New** or **Update**.
- Enter information as needed on the Prompts/Notes, Referrals, and A/R Information tabs. Some information may be optional or required based on practice settings.
- To add or update a patient for this client, right-click in the Patients area and select **New** or right-click an existing patient and select **Update**.
- 5. Click **OK** to save the record.

#### Check in a Patient

- Patient Clipboard: in the Patient list area, right-click the patient name and select Check-In.
- Schedule for Today window: right-click the appointment and select Check-in.

When you check in a patient:

- You can print a Check-In Report and other needed documents.
- The patient is added to both the Checked-In tab on the Daily Planner and the Census List (F3), which display visit and status information about patients currently being seen at the practice.

Tips for using the Patient Check-in/out window:

- You can record weights taken in the reception area in the Patient Check-in/out window.
- Select Inpatient to add the patient to the Electronic Whiteboard.
- You can update the patient's hospital status at any time.

## Add or update a patient record

 With the client selected on the Patient Clipboard, in the Patient list area, right-click and select **New**, or right-click a patient name and select **Update**.

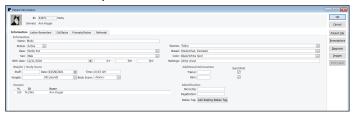

- 2. For a new patient, press **Tab** to accept the ID (or type an ID).
- On the Information tab, enter or update information in the patient record. Sex, Species, and Breed are required fields. Other fields may be required by your practice.
- 4. The Weight / Body Score area options differ, depending on whether you are adding a new patient or updating an existing patient:
  - For a new patient: Enter your staff ID and the patient's weight. You can also enter a body score, if this vital sign has been activated for your practice.
  - For an existing patient: Click the Vital Signs/Weight 

     button to display the Vital Signs window. You can enter
     a current weight and add other vital sign entries as
     appropriate.

**Note:** If the button is red/yellow  $\P$ , it means at least one vital sign (other than weight and body score) has not been entered for the patient within the past 10 days.

- To add or update patient owner information, right-click in the Owners area and select New, or right-click an existing owner and select Update.
- To document a new patient's rabies tag if it was issued elsewhere, click the Add Existing Rabies Tag button.
- (Optional) To add a pet picture, right-click in the field in the upper left corner and select Capture>File.
- 8. Enter information as needed on the Letter Reminders, Call Backs, Prompts/Notes, and Referrals tabs. Some information may be required based on practice settings.
- 9. Click **OK** to save the record.

# Issue a rabies/vaccine tag

- To issue a new rabies/vaccine tag, add a vaccine item (set up with the Vaccine Tag special action) to the Patient Visit List (PVL) or invoice.
- 2. Enter tag information in the Vaccine Tag window and print a rabies certificate, if applicable.

Additional tag functions are available from the right-click menu of the Tags/Microchip ID tab of the Patient Clipboard (security access required).

### Process an invoice

- Select a client or patient on the Patient Clipboard; right-click in the Client ID or Patient list area and select Invoice.
- In the Invoice number field, press Tab to start a new invoice.
  To start a second invoice while another invoice is open, press Ctrl+N. To reprint an invoice, press F2 and select the invoice.

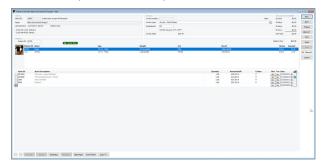

- 3. Select the invoice type (may or may not be required).
- In the Receptionist field, type the staff ID or press F2 to search for and select a staff member.
- 5. If the patient is not already selected, choose the patient to include on the invoice.
- In the Item ID column, type the item ID of the first product or service (or press F2 to search for and select the item).
- 7. If necessary, change the Quantity, Amount, Staff ID, Revenue Center, Discount(s) or Tax(es) applied, or the Date fields.
- Continue adding additional invoice items. To add items for another patient, select the name from the patient list or press F2 or double-click in the Patient ID field.
- To remove an item, highlight the item ID and press Ctrl+D. To delete an item that is part of a group, click on the quantity and press Ctrl+D.
- 10. Click **Post**. If there are any not-requested diagnostics or unprocessed special actions, a dialog box opens.

For not requested results:

- Click **Yes** to resolve billing.
- Click **No** to continue posting or saving the invoice.
- · Click Cancel to return to the invoice.

For the special actions:

- Click Process to perform the highlighted special action.
- · Click Continue to continue posting or saving.
- Click Close to return to the invoice.
- 11. At the Post Invoice window, make any needed changes and click **OK**. (Remember: After an invoice is posted, it cannot be changed.)
- 12. If your practice uses cashier passwords, in the Payment dialog box, enter your cashier password and press **Tab**.
- 13. In the **Amount** column, enter the payment amount using decimal points, or right-click and select **Invoice Balance** and then press **Tab**.
- 14. Select the payment type. If prompted for more information, enter the information in the **Answer** column.
- 15. Verify that the amount and the balance after payment are correct, and then click **Post**.

#### Transfer Patient Visit List items to an invoice

The Patient Visit List (PVL) stores products and services for a patient. You can transfer items from the PVL to the invoice either from the PVL or from the client invoice (with the cursor in the item ID field).

#### From the invoice:

- On the Client Invoice window, click Yes or Process on the PVL message.
- Select the items you want to transfer (or verify that the correct items will be transferred), and then click **Transfer**.
- 3. Repeat as needed for additional pets, and then click Post.

#### From the PVL:

- Open the PVL for the patient from Patient Clipboard or the PVL tab of the Daily Planner.
- 2. Verify the items to be transferred to the invoice; click Invoice.
- If the client has other patients, select the patients from the list and enter charges or follow prompts to transfer their PVL items.
- 4. Click Post.

## Correct an invoice or process a return

- With the client selected on the Patient Clipboard, right-click in the Client ID area and select Invoice.
- In the Invoice number field, press Tab to start a new invoice.
  To start a second invoice, press Ctrl+N.
- 3. In the **Item ID** column, type the ID of the item that is being returned or that was incorrectly entered (or press **F2** to select from a list).
- 4. In the **Quantity** column, enter a negative quantity (-1).
- 5. Repeat as needed for additional items.
- Associate the return(s) with the same staff ID and Revenue Center as the original invoice.
- To apply a credit, right-click in the amount field and select Invoice Balance, or enter a negative payment on the Payment window.
- Select the payment type and verify that the change given and the balance due fields are correct, and then click **Post**.
   **Note:** If a client prefers to apply the credit to future products or services, post the corrected invoice without a payment.

## Apply a payment to a client account

- 1. Select the client on the Patient Clipboard, and then click the **Account Information \$** tab in the Client Information area.
- 2. Right-click in the **Transaction Description** area of the tab and select **Payment**.
- 3. If your practice uses cashier passwords, enter your password.
- 4. In the **Amount** column, enter the payment amount using decimal points; if the client is paying the balance, right-click and select **Client Balance**.
- Select the payment type and answer any questions in the Answer field.
- Ensure the payment amount, change given, and balance after payments are correct, and then click **Post**.

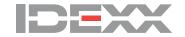

<sup>\*\*</sup>Cornerstone and Patient Clipboard are trademarks or registered trademarks of IDEXX Laboratories, Inc. or its affiliates in the United States and/or other countries.